## **LIMIS ATLIKTI PAKEITIMAI (Versijos diegimas 2022 08 31)**

## **Įdiegta versija 4.16.0**

## **I. Apskaitos aktai**

1. Realizuota galimybė keisti eksponatų, įtrauktų į aktą, eiliškumą vilkimo (*drag and drop*) būdu. (R-6.5, R-55).

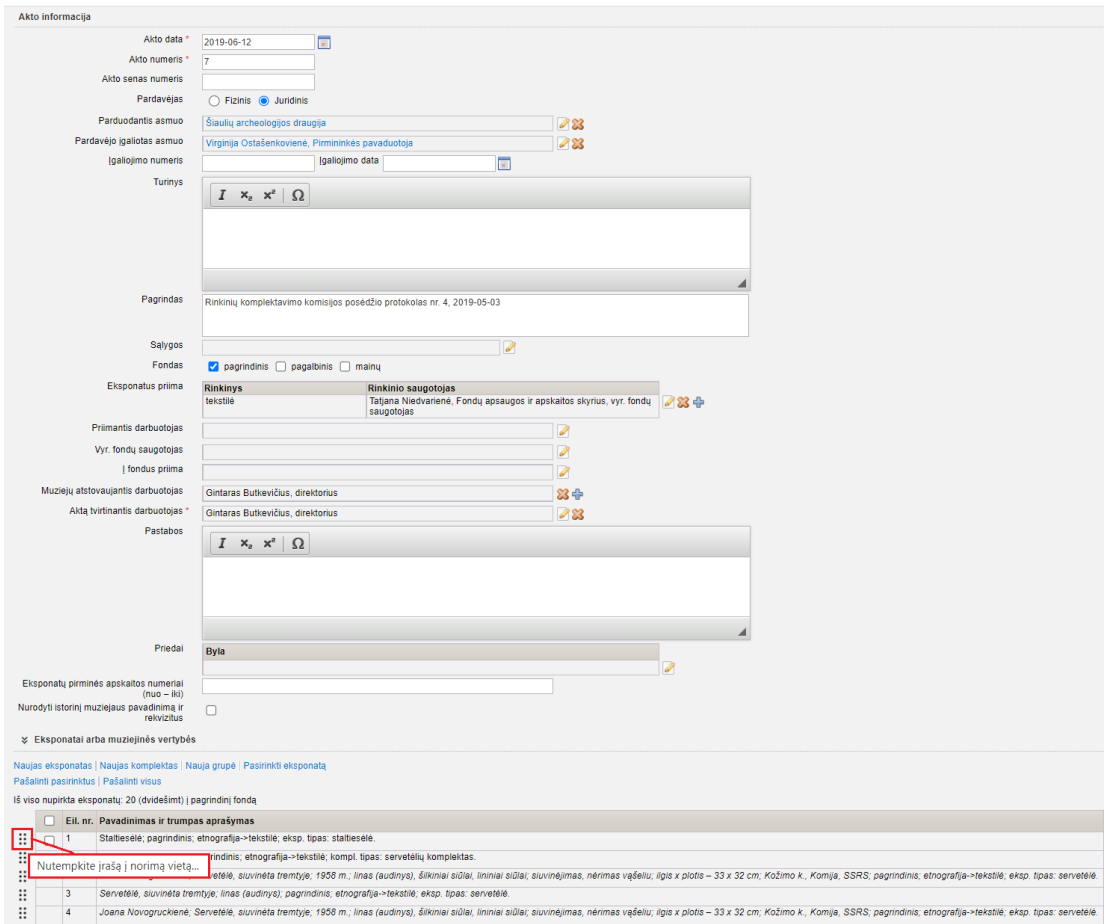

## **II. Eksponatai**

1. Eksponato aprašo laukuose, kuriuose galima pasirinkti daugiau negu vieną reikšmę, realizuota galimybė keisti pasirinktų reikšmių eiliškumą vilkimo (*drag and drop*) būdu. (R-6, R-6.1, R-215).

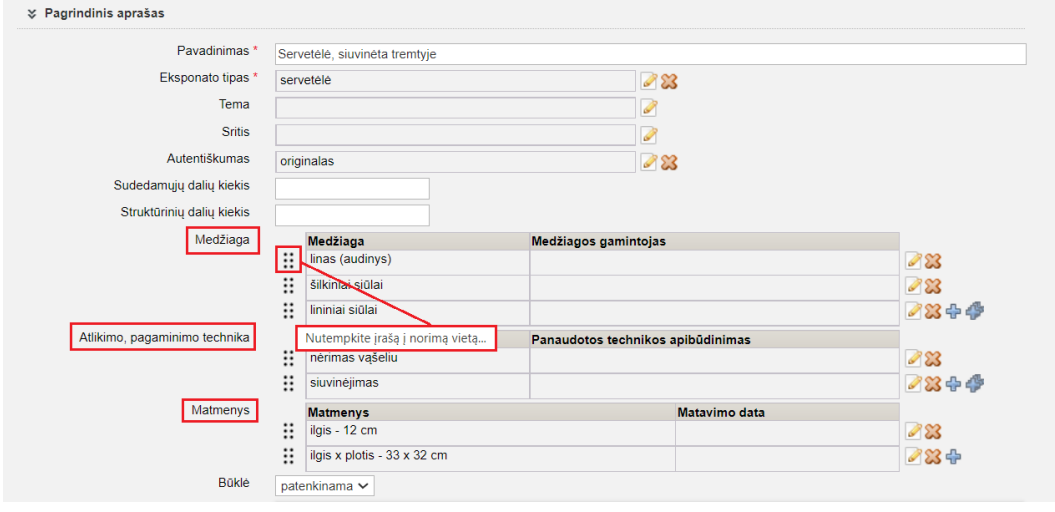

2. Sukurta supaprastinta vaizdo bylos informacijos įvedimo forma. Ji sudaryta iš privalomų ir dažniausiai naudojamų laukų, įvedant skaitmeninę bylą. Detali vaizdo bylos informacijos įvedimo forma pasiekiama iš supaprastintos formos, paspaudus nuorodą "Detali įvedimo forma". (R-8.5, R-135, R-154, R-364).

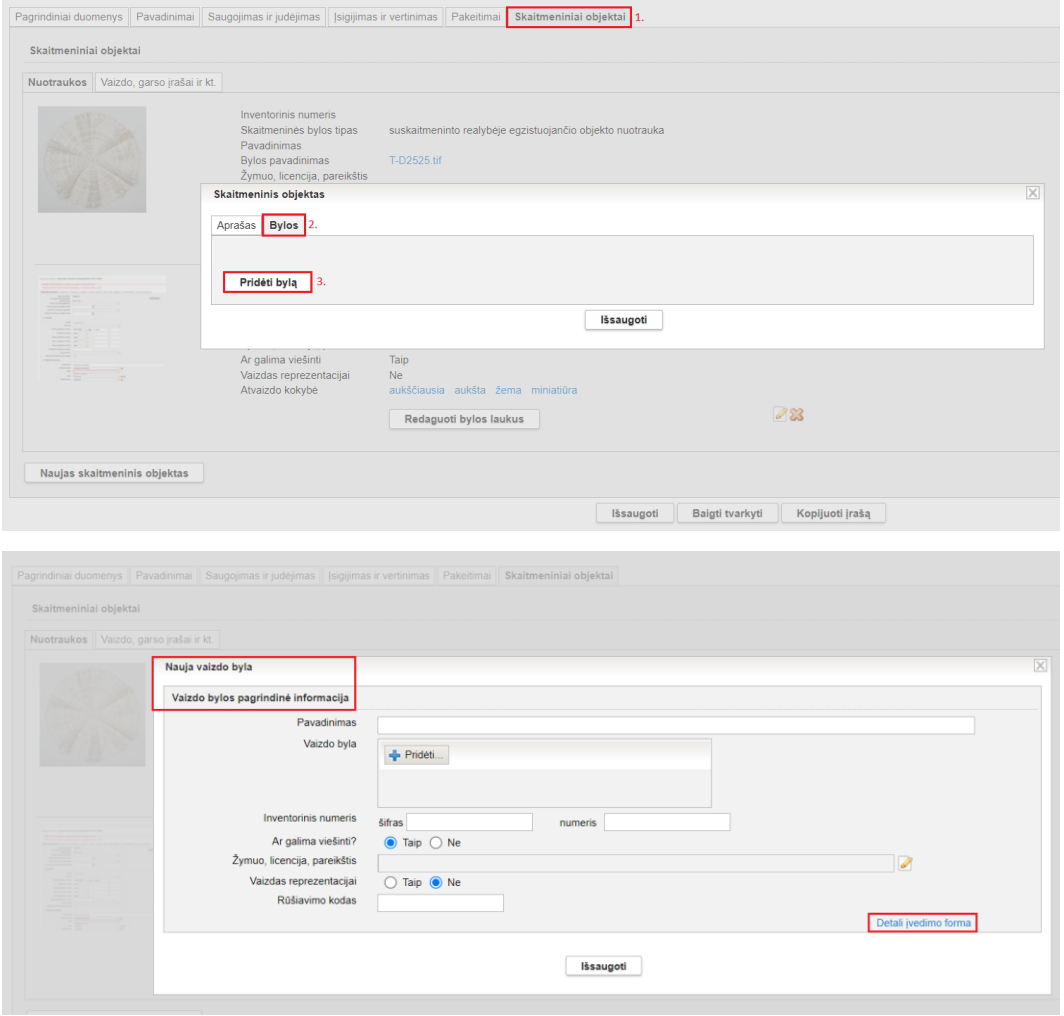

3. Eksponato aprašo kortelės "Skaitmeniniai objektai" skiltis "Nuotraukos" papildyta informacija apie vaizdo bylą. Taip pat pridėtas mygtukas "Redaguoti bylos laukus", kurį paspaudus iš karto atsidaro langas "Vaizdo byla", todėl galima patogiau ir greičiau paredaguoti vaizdo bylos informaciją. (R-158).

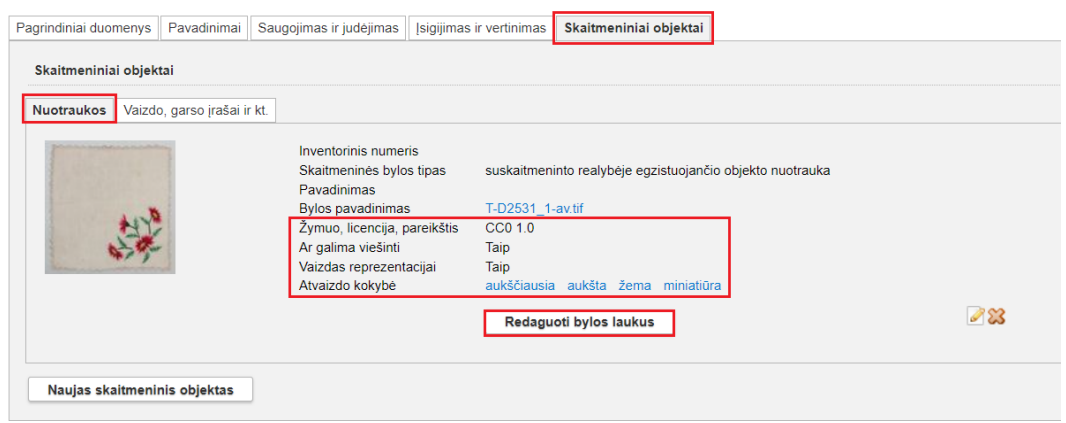

4. Eksponato aprašo kortelės "Skaitmeniniai objektai" skiltyje "Nuotraukos" realizuota galimybė peržiūrėti / atsisiųsti skirtingos kokybės vaizdo bylą: aukščiausios, aukštos, žemos, miniatiūrą. (tokios pačios kokybės bylos pateikiamos vaizdo bylos duomenų lango lentelės "Papildomos vaizdo bylos" stulpelyje "Vaizdo byla").  $(R-157)$ .

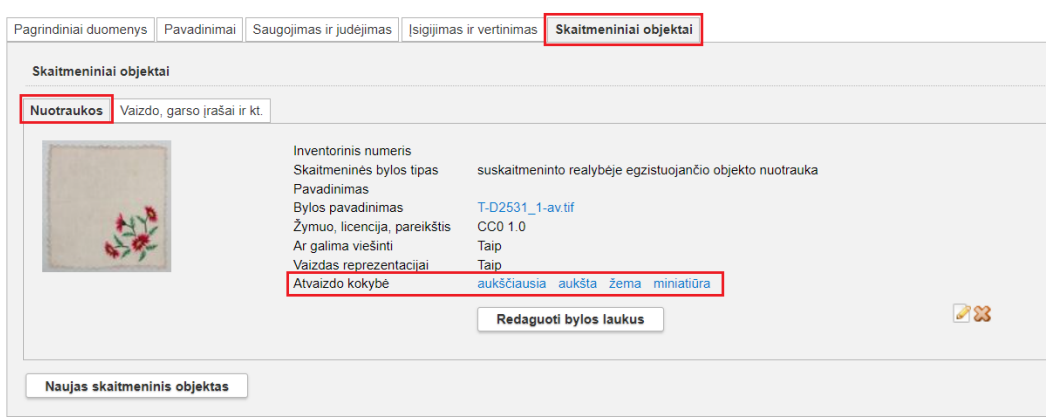

5. Į eksponato aprašo kortelę "Pagrindiniai duomenys" iš kortelių "Istorija, kultūra, dailė", "Garso ir vaizdo dokumentai", "Leidiniai, dokumentai, spaudiniai", "Fotodokumentas", Grafikos kūrinys", "Skaitmeniniai objektai" perkeltas laukas "Tema". Jei minėtose kortelėse laukas "Tema" buvo užpildytas, tai jame įrašyta informacija atvaizduojama į kortelę "Pagrindiniai duomenys" perkeltame lauke. (R-182).

#### **Svarbu!**

Jei eksponatas publikuojamas į LIMIS-K (www.limis.lt), VEPIS (www.epaveldas.lt), Europeaną (www.europeana.eu), tai laukas "Tema" privalo būti užpildytas.

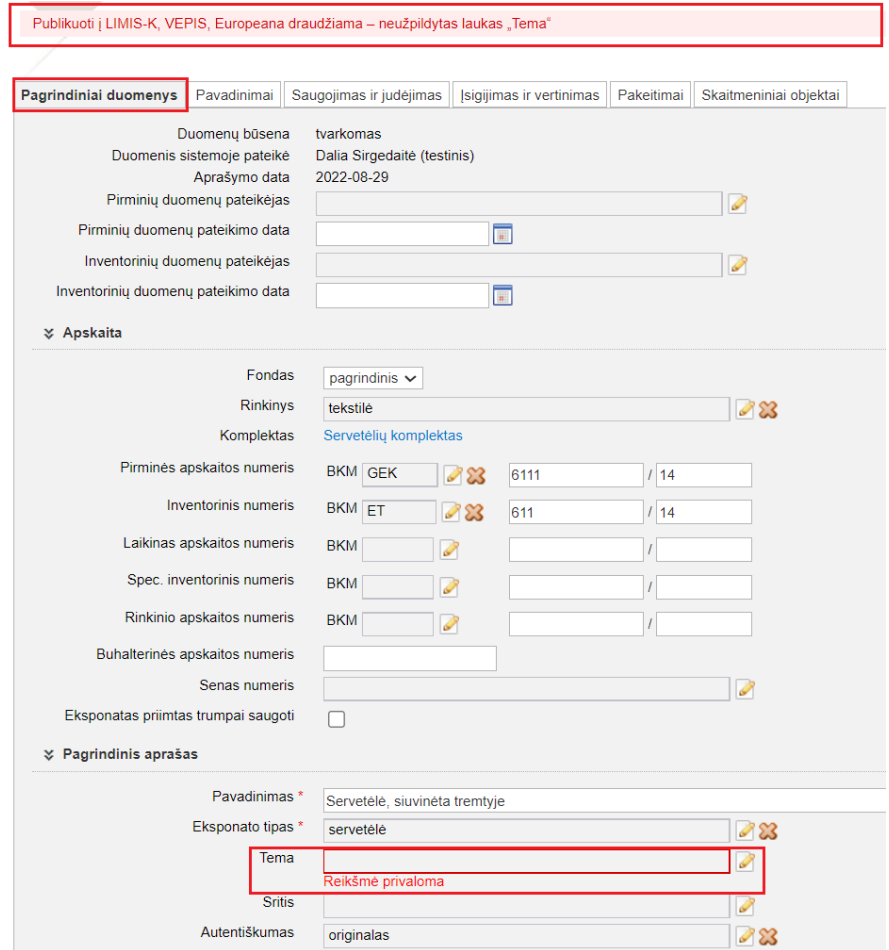

6. Eksponatų paieškoje, skiltyje "Isigijimas, saugojimas, įvertinimas", realizuota galimybė vykdyti eksponatų paiešką pagal eksponatų pateikėjus ir eksponatų įsigijimo datą. (R-285.3).

Pastaba! Vėlesnėse versijose į eksponato aprašo kortelės "Įsigijimas ir vertinimas" lauką "Eksponato pateikėjas" duomenys automatiškai persikels iš nuolatinio saugojimo akto lauko, kuriame įrašytas eksponato pateikėjas (eksponatą parduodantis, dovanojantis, perduodantis fizinis / jurdinis asmuo).

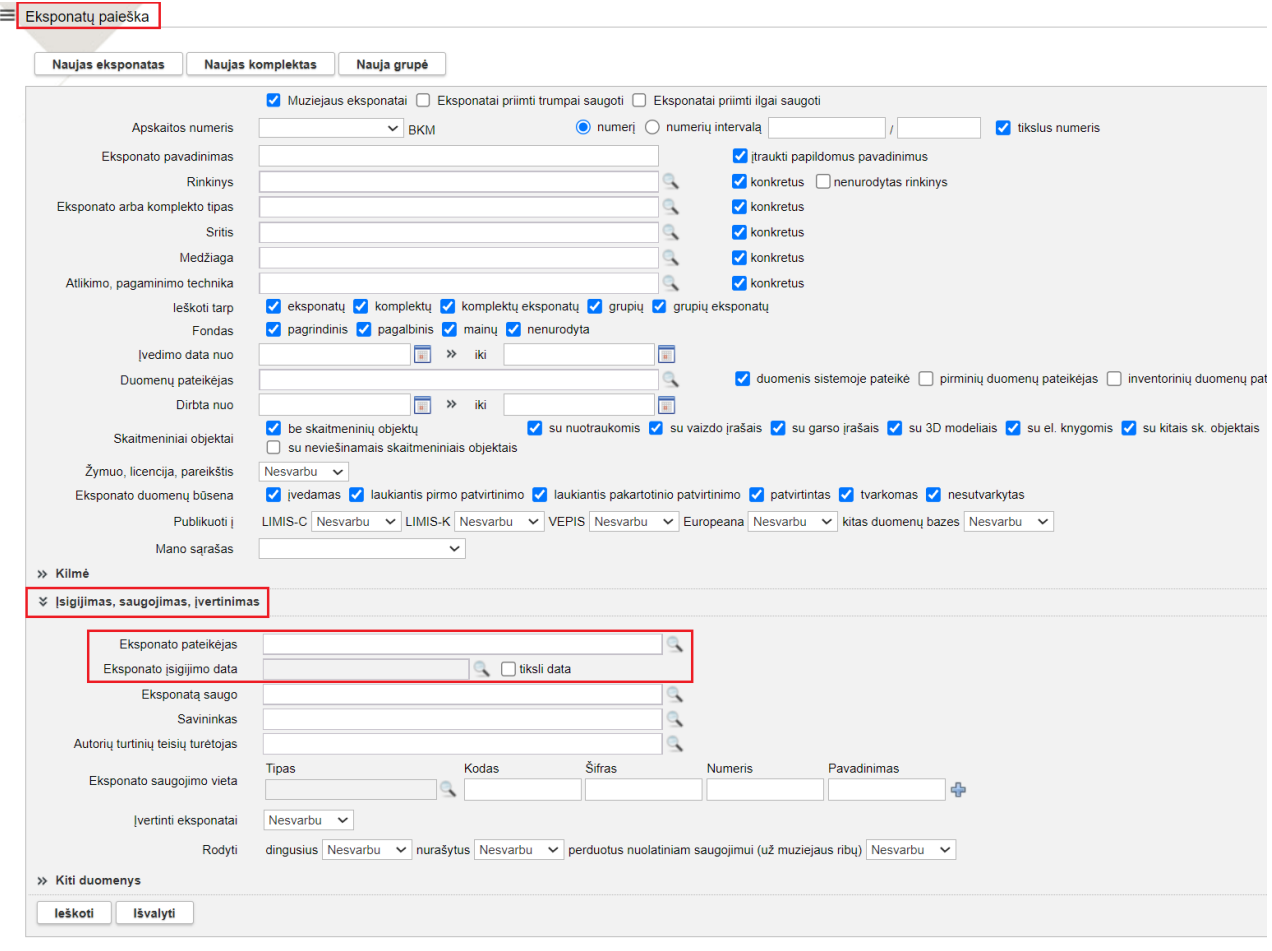

7. Realizuota galimybė į eksponatų paieškos rezultatų lentelę įtraukti stulpelius "Kaina" ir "Vertė". Kaip tai padaryti žr. skyriuje "V. LIMIS naudotojo nustatymai". (R-284.1).

8. Realizuota galimybė į eksponatų paieškos rezultatų lentelę įtraukti stulpelį "Rinkinio apsk. nr.". Kaip tai padaryti žr. skyriuje "V. LIMIS naudotojo nustatymai". (R-306).

9. Realizuota galimybė į eksponatų paieškos rezultatų lentelę įtraukti stulpelį "Radimvietė". Kaip tai padaryti žr. skyriuje "V. LIMIS naudotojo nustatymai".

Pastaba! Stulpelyje "Radimvietė" atvaizduojama informacija įvesta eksponato aprašo kortelės "Radimo aplinkybės" lauke "Radimo adresas": jei "Rasta" pasirinkta "Kitoje vietoje" arba lauko "Archeologijos paminklas", jei "Rasta" pasirinkta "Archeologijos paminklas". (R-308).

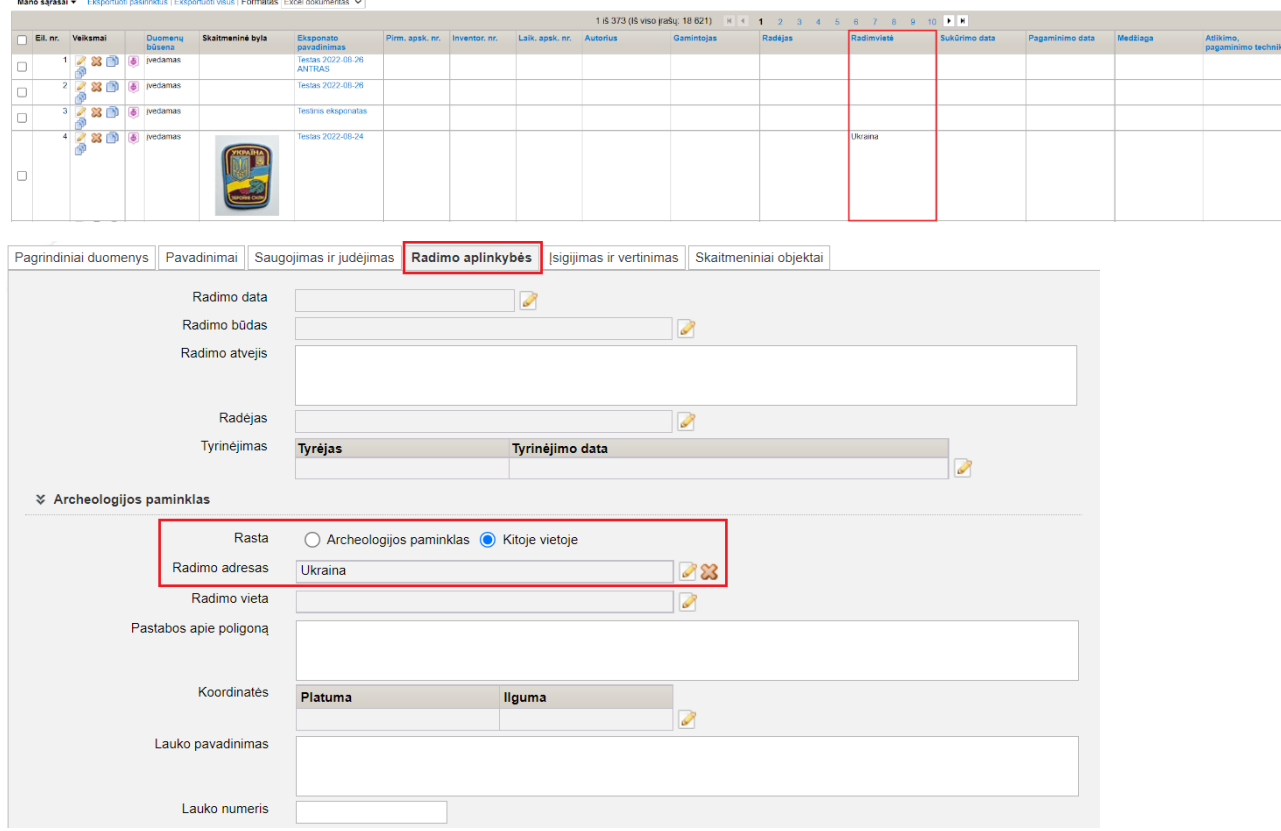

#### **III. Konservavimas, restauravimas**

1. Konservuotų ir restauruotų objektų paieška papildyta naujais paieškos kriterijais: paieška pagal eksponatų apskaitos numerių intervalą; paieška muziejuje saugomų ir muziejuje restauruotų eksponatų; paieška iš kitų fizinių ir juridinių asmenų priimtų ir muziejuje restauruotų objektų; paieška pagal objektą restauravusį restauratorių; paieška pagal restauruoti perduoto eksponato gavimo aktą; paieška pagal restauruoto eksponato temą; paieška pagal restauruoto eksponato medžiagą. (R-343).

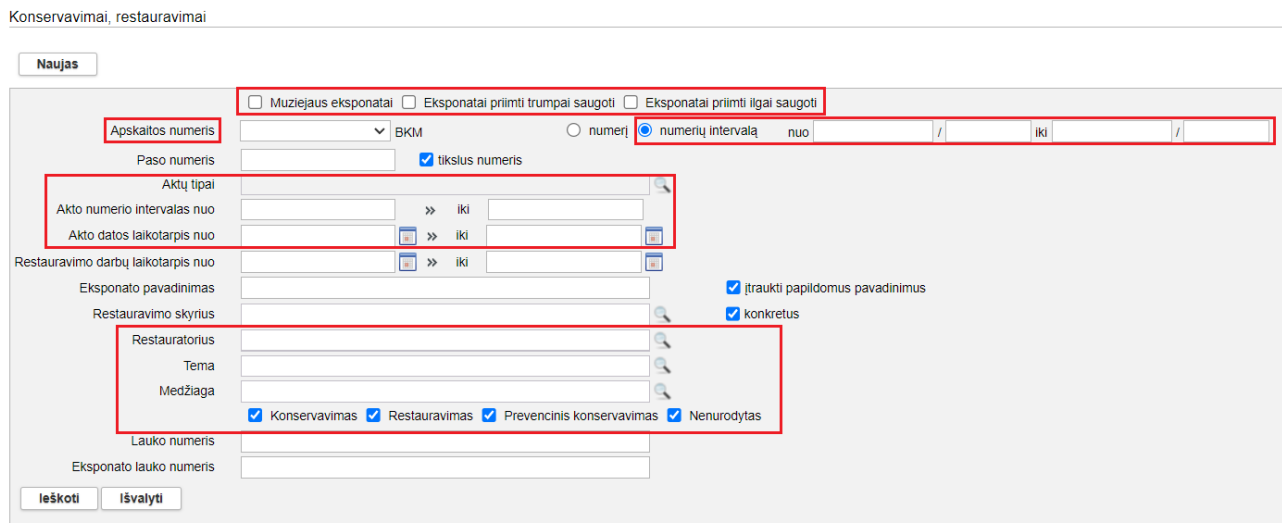

#### **IV. Archyvas, Audioteka ir videoteka, Biblioteka, Fototeka**

1. Vertybės aprašo laukuose, kuriuose galima pasirinkti daugiau negu vieną reikšmę, realizuota galimybė keisti pasirinktų reikšmių eiliškumą vilkimo (*drag and drop*) būdu. (R-6, R-6.1, R-215).

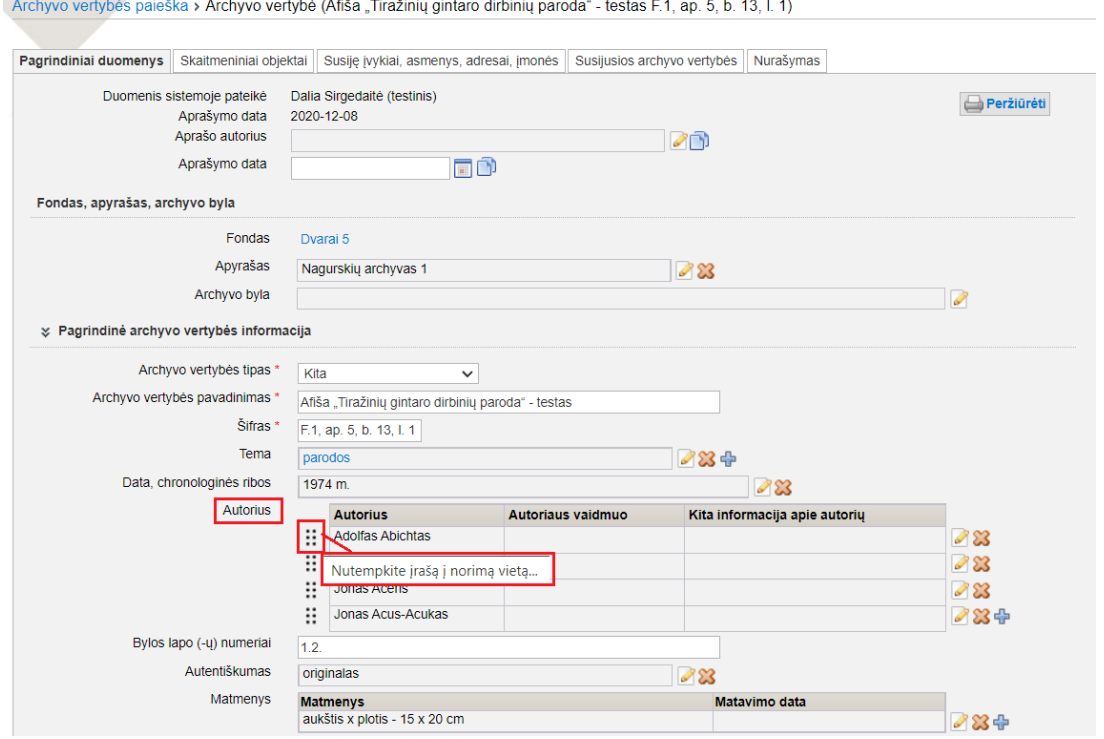

2. Sukurta supaprastinta vaizdo bylos informacijos įvedimo forma. Ji sudaryta iš privalomų ir dažniausiai naudojamų laukų, įvedant skaitmeninę bylą. Detali vaizdo bylos informacijos įvedimo forma pasiekiama iš supaprastintos formos, paspaudus nuorodą "Detali įvedimo forma". (R-8.5, R-135, R-154, R-364).

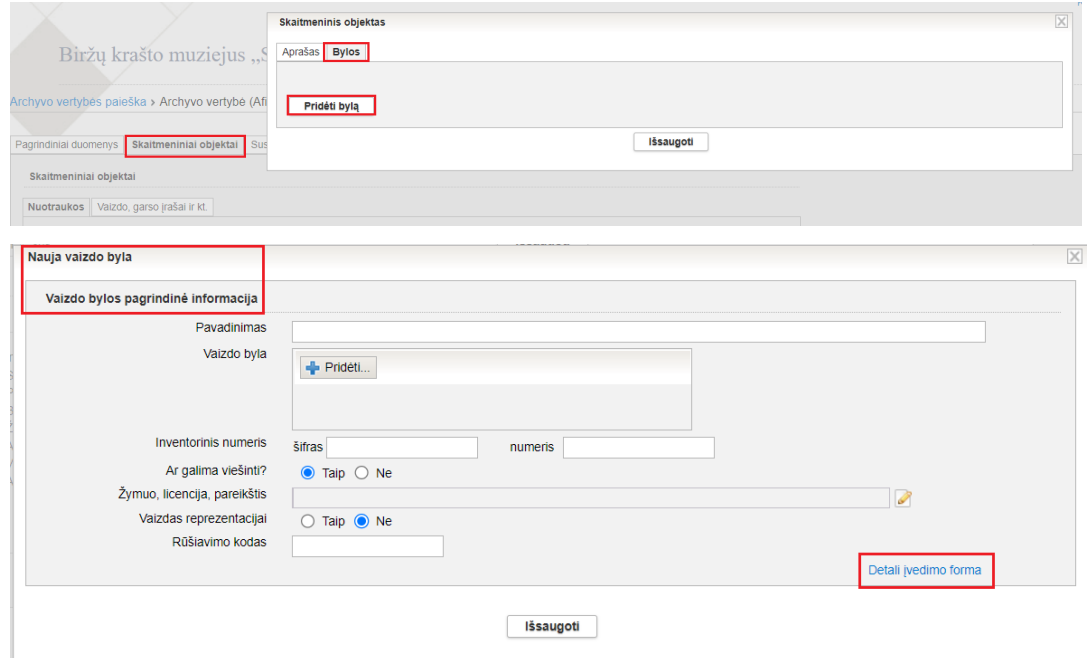

3. Vertybės aprašo kortelės "Skaitmeniniai objektai" skiltis "Nuotraukos" papildyta informacija apie vaizdo bylą. Taip pat pridėtas mygtukas "Redaguoti bylos laukus", kurį paspaudus iš karto

atsidaro langas "Vaizdo byla", todėl galima patogiau ir greičiau paredaguoti vaizdo bylos informaciją. (R-158).

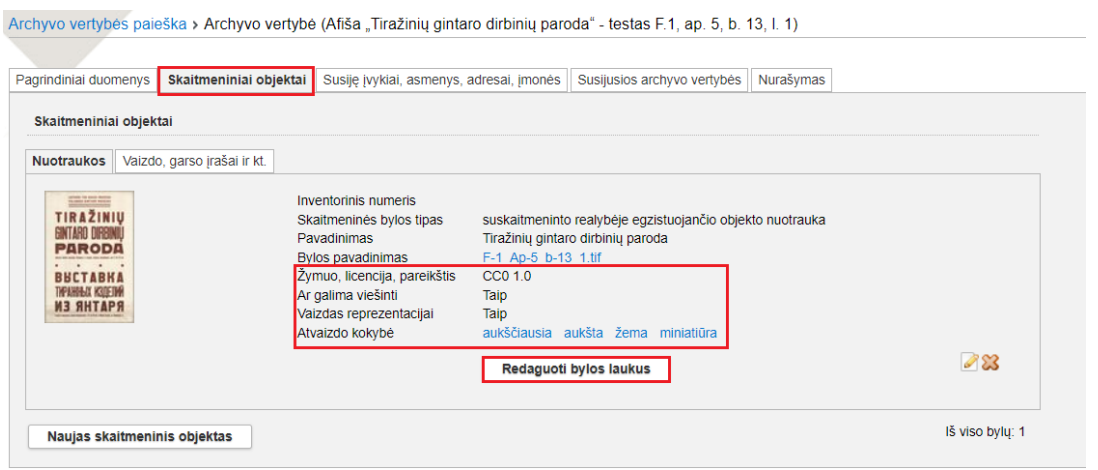

4. Vertybės aprašo kortelės "Skaitmeniniai objektai" skiltyje "Nuotraukos" realizuota galimybė peržiūrėti / atsisiųsti skirtingos kokybės vaizdo bylą: aukščiausios, aukštos, žemos, miniatiūrą. (analogiškos nuorodoms, pateikiamoms vaizdo bylos duomenų lango lentelės "Papildomos vaizdo bylos" stulpelyje "Vaizdo byla"). (R-157).

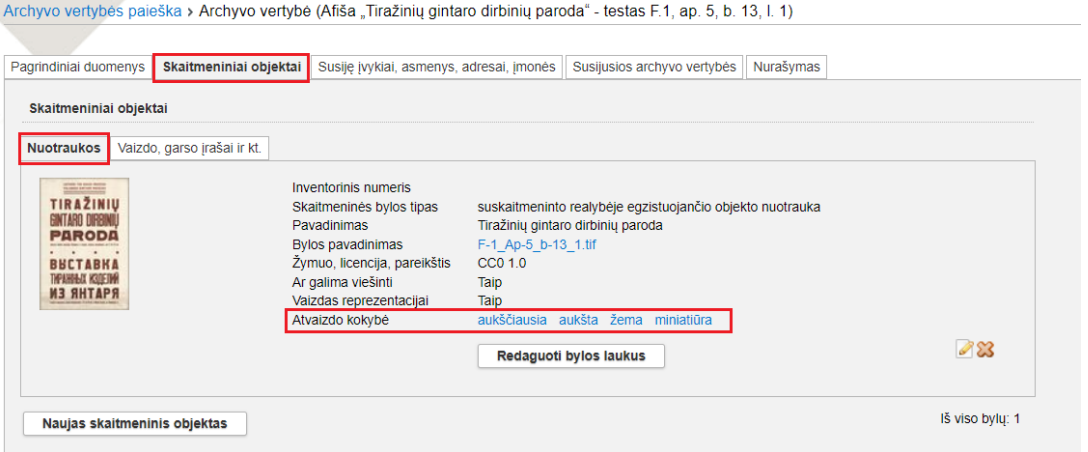

5. Jei vertybės aprašas publikuojamas į LIMIS-K (www.limis.lt), VEPIS (www.epaveldas.lt), Europeaną (www.europeana.eu), tai laukas "Tema" privalo būti užpildytas. (R-182).

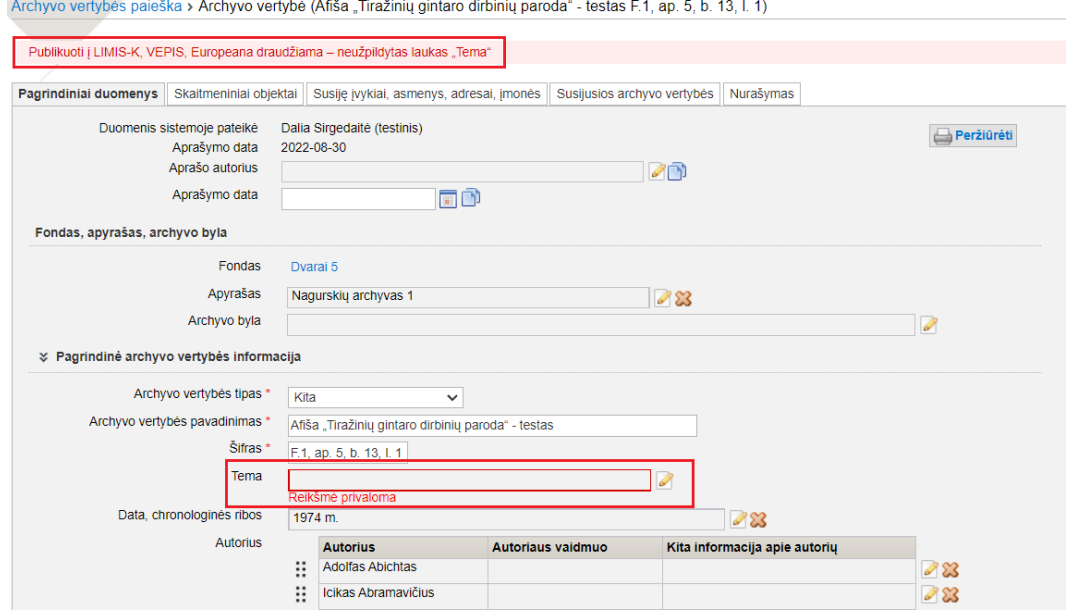

## **V. LIMIS naudotojo nustatymai**

1. Realizuota galimybė kiekvienam LIMIS naudotojui nusistatyti įvairių paieškų rezultatų lentelių turinį: stulpelių kiekį ir stulpelių eiliškumą. (R-307, R-225).

Nustatymai pasiekiami: *Naudotojo nustatymai -> Paieškos rezultatų lentelės stulpelių nustatymai:*

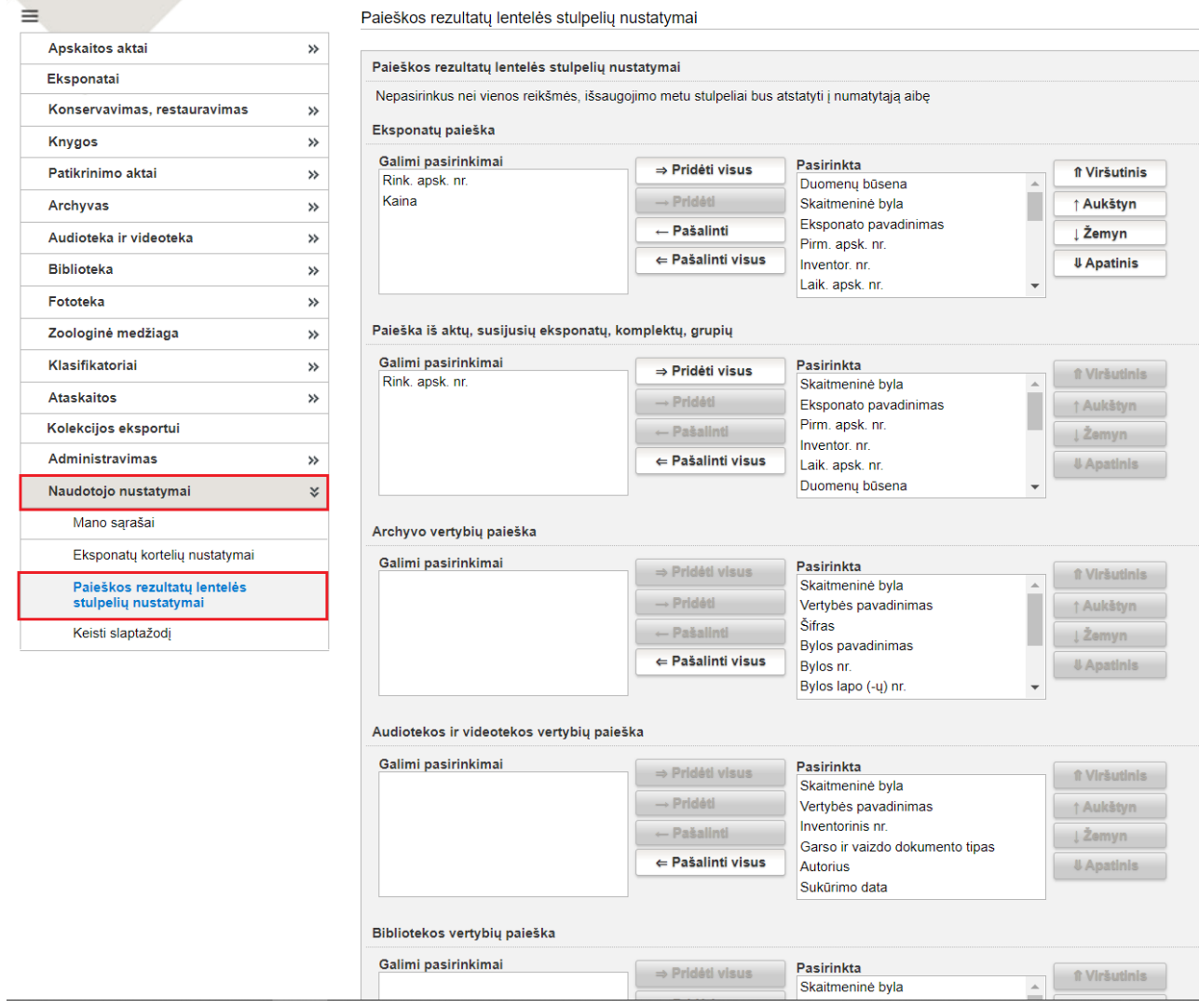

Paieškos rezultatų lentelės stulpelių nustatymų paaiškinimai:

**Eksponatų paieška**. Tai pagrindinės eksponatų paieškos rezultatų lentelės nustatymai:

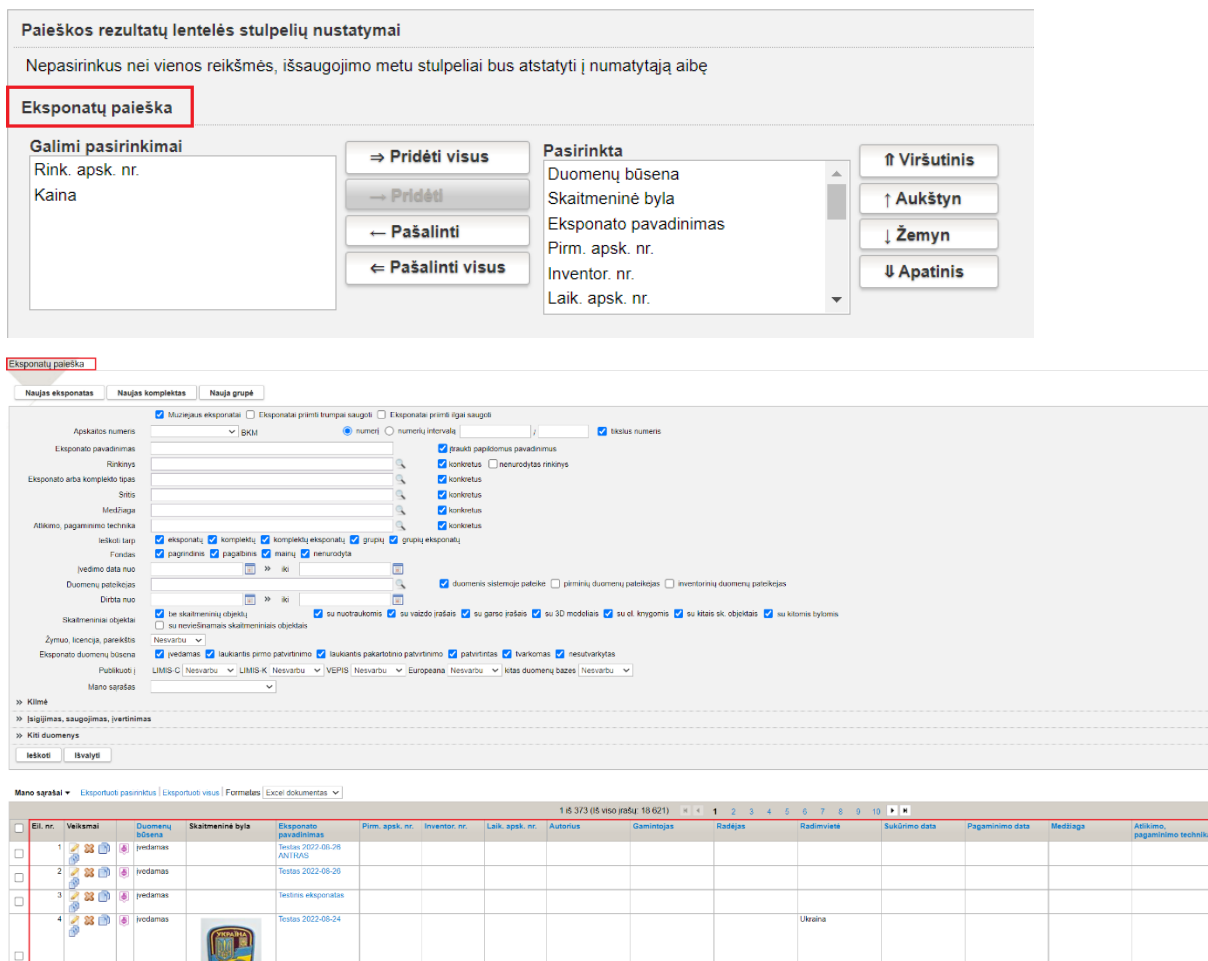

**Paieška iš aktų, susijusių eksponatų, komplektų, grupių**. Tai paieškos, į kurią patenkama renkantis eksponatus į aktus, priskiriant eksponatams susijusius eksponatus, įtraukiant eksponatus į komplektus, grupes, rezultatų lentelės nustatymai:

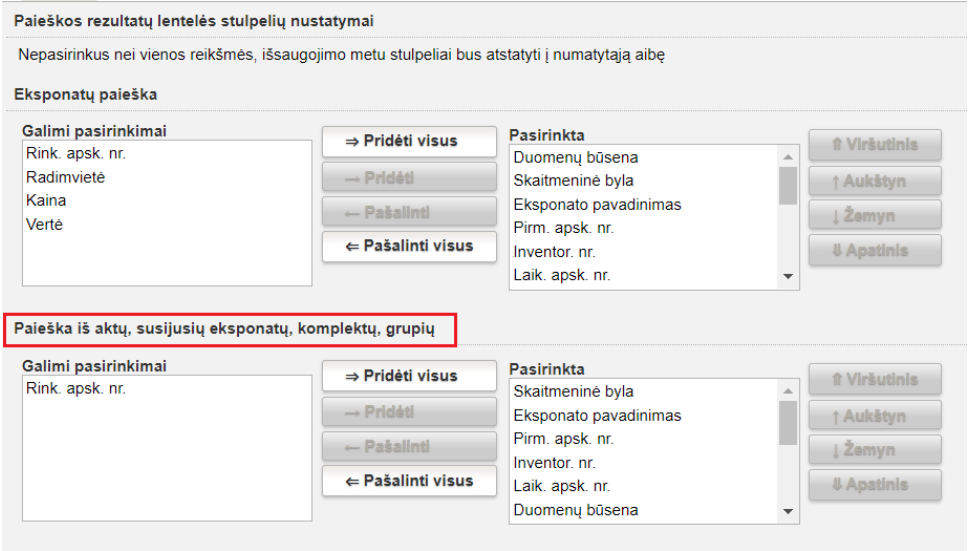

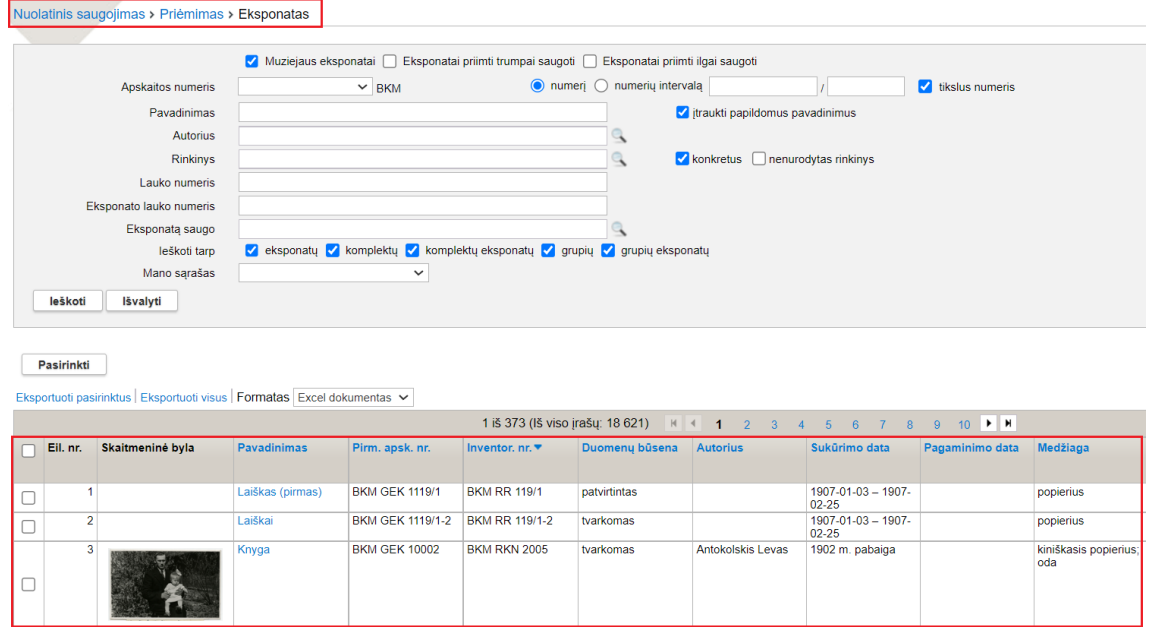

**Archyvo vertybių paieška, Audiotekos ir videotekos vertybių paieška, Bibliotekos vertybių paieška, Fototekos vertybių paieška**. Tai pagrindinių archyvo, audiotekos ir videotekos, bibliotekos, fototekos vertybių paieškų rezultatų lentelės stulpelių nustatymai:

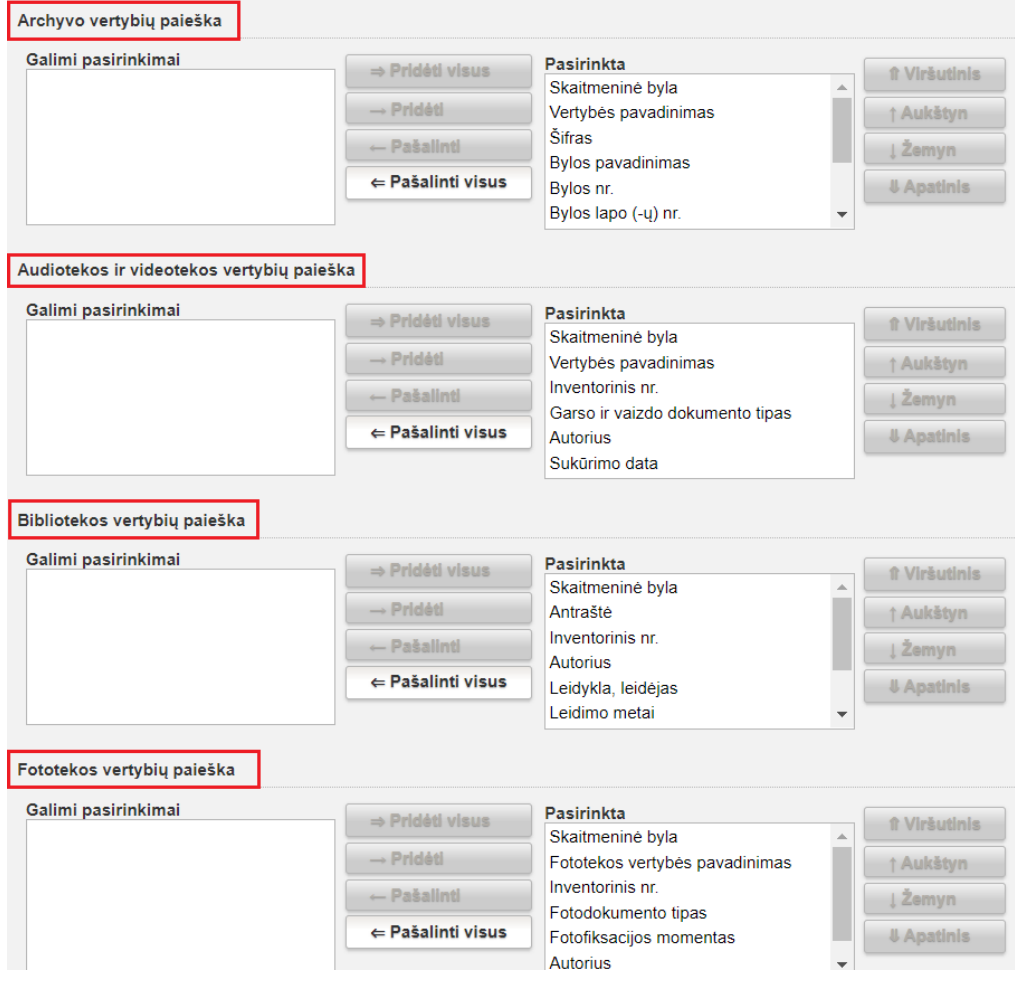

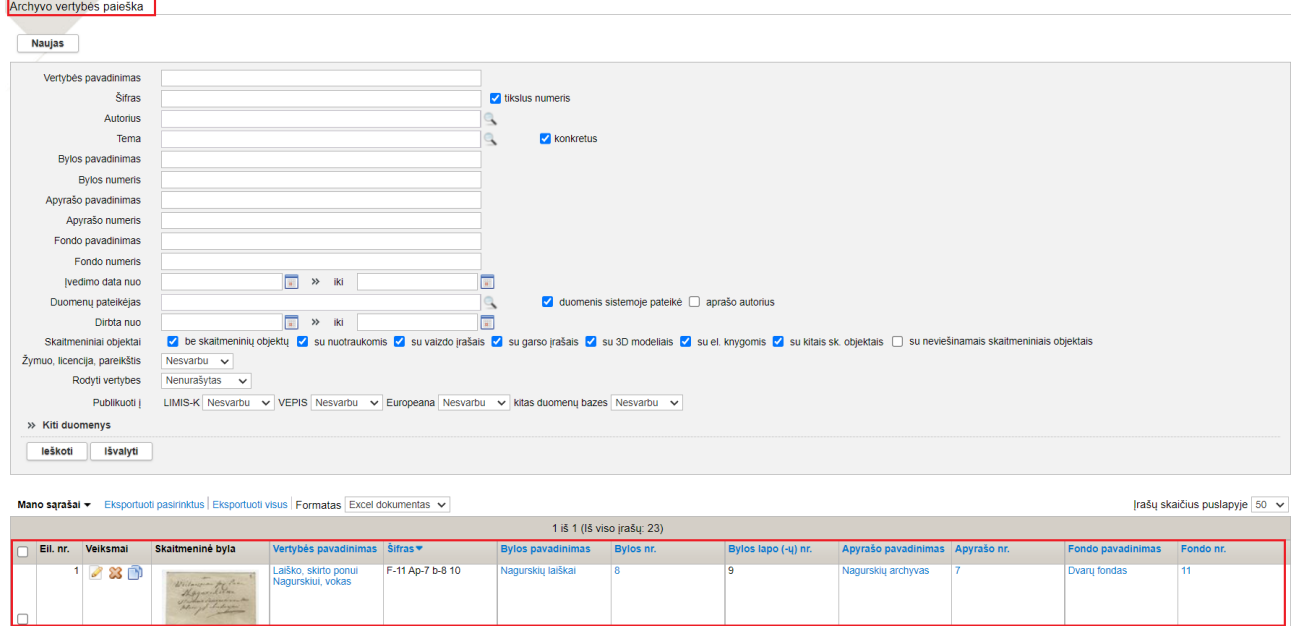

**Personalijų žodyno paieška**. Tai Personalijų žodyno paieškos rezultatų lentelės stulpelių nsutatymai:

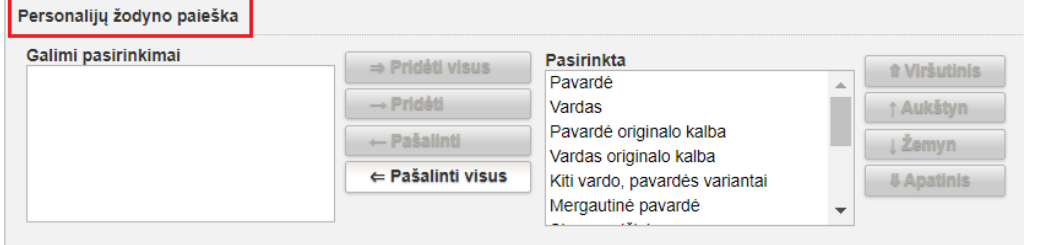

# **Autorius**<br>Fiziniai asmenys<br>Juridiniai asmenys<br>Lietuvos muziejai

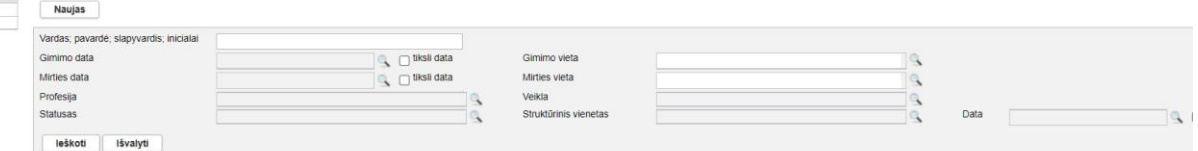

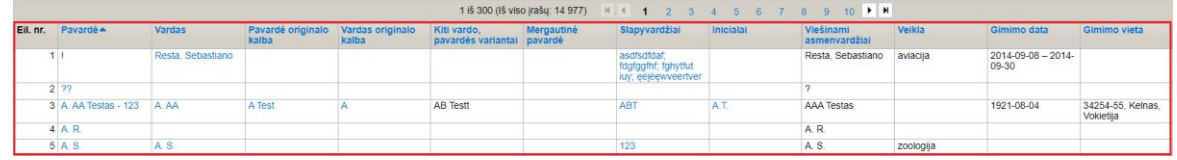

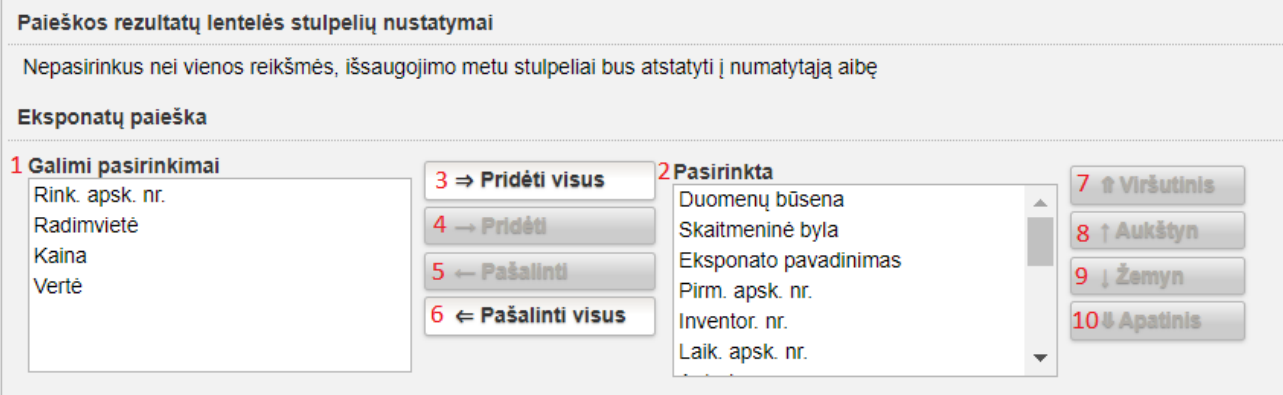

Lauke **"Galimi pasirinkimai" (1)** pateikiami visi galimi pasirinkti eksponatų duomenų laukai, kurie gali būti atvaizduojami eksponatų paieškos rezultatų lentelėje.

Lauke "Pasirinkta" (2) pateikiami pasirinkti eksponato duomenų laukai, kurie bus atvaizduojami eksponatų paieškos rezultatų lentelėje nustatytu eiliškumu.

# **Veiksmai, leidžiantys keisti eksponato duomenų, skirtų atvaizduoti eksponatų paieškos rezultatų lentelėje, pasirinkimus:**

**"Pridėti visus** (3) – perkelia visus galimus pasirinkti eksponato duomenų laukus iš "Galimi pasirinkimai" į "Pasirinkta" (pasirinkti eksponato duomenų laukai bus atvaizduojami eksponatų paieškos rezultatų lentelėje);

**"Pridėti"** (4) – perkelia konkretų pasirinktą eksponato duomenų lauką iš "Galimi pasirinkimai" į "Pasirinkta" (pasirinktas duomenų laukas bus atvaizduojamas eksponatų paieškos rezultatų lentelėje);

**"Pašalinti"** (5) – pašalina konkretų pasirinkta eksponato duomenų lauką iš "Pasirinkta". Pažymėtas laukas, paspaudus "Pašalinti", pašalinamas iš "Pasirinkta" ir vėl rodomas lauke "Galimi pasirinkimai" (pašalintas duomenų laukas daugiau nebus atvaizduojamas eksponatų paieškos rezultatų lentelėje);

"Pašalinti visus" (6) – pašalinta visus eksponato duomenų laukus iš "Pasirinkta", jie vėl rodomi lauke "Galimi pasirinkimai".

# **Veiksmai, leidžiantys keisti pasirinktų atvaizduoti eksponatų paieškos rezultatų lentelėje stulpelių eiliškumą:**

Šis nustatymas leidžia sudėlioti eksponatų paieškos rezultatų lentelės stulpelius reikiama tvarka pagal muziejaus poreikius (eiliškumas iš viršaus į apačią atitinka stulpelių išdėstymą lentelėje iš kairės į dešinę – nuo pirmo iki paskutinio):

**"Viršutinis" (7)** – pasirinktą stulpelį perkelia į patį viršų. Eksponatų paieškos rezultatų lenelėje jis bus pateikiamas pats pirmas;

**"Aukštyn" (8)** – pasirinktą stulpelį perkelia į viršų per vieną poziciją;

**"Žemyn" (9)** – pasirinktą stulpelį perkelia į apačią per vieną poziciją;

**"Apatinis" (10)** – pasirinktą stulpelį perkelia į pačią apačią. Eksponatų paieškos rezultatų lenelėje jis bus pateikiamas pats paskutinis.

*Pastaba!* Vėlesnėse LIMIS versijoje bus realizuota galimybė paieškos rezultatų lentelės turinį pasirinkti iš daugiau eksponato / vertybės duomenų.